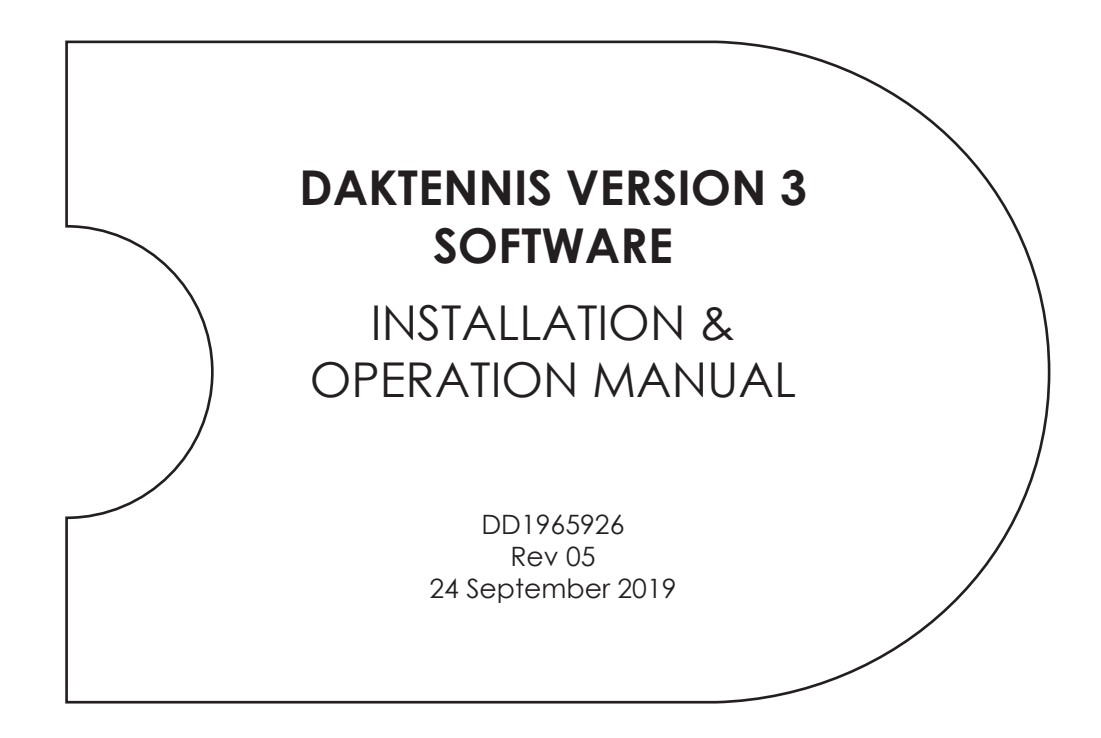

201 Daktronics Drive Brookings, SD 57006-5128 www.daktronics.com/support 800.325.8766

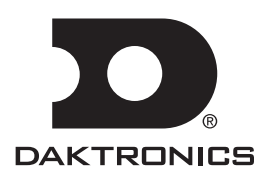

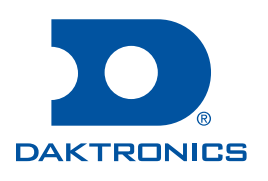

#### **Copyright © 2011-2019**

All rights reserved. While every precaution has been taken in the preparation of this manual, the publisher assumes no responsibility for errors or omissions. No part of this book covered by the copyrights hereon may be reproduced or copied in any form or by any means—graphic, electronic, or mechanical, including photocopying, taping, or information storage and retrieval systems—without written permission of the publisher.

*Daktronics trademarks are property of Daktronics, Inc. All other trademarks are property of their respective companies.*

# **Table of Contents**

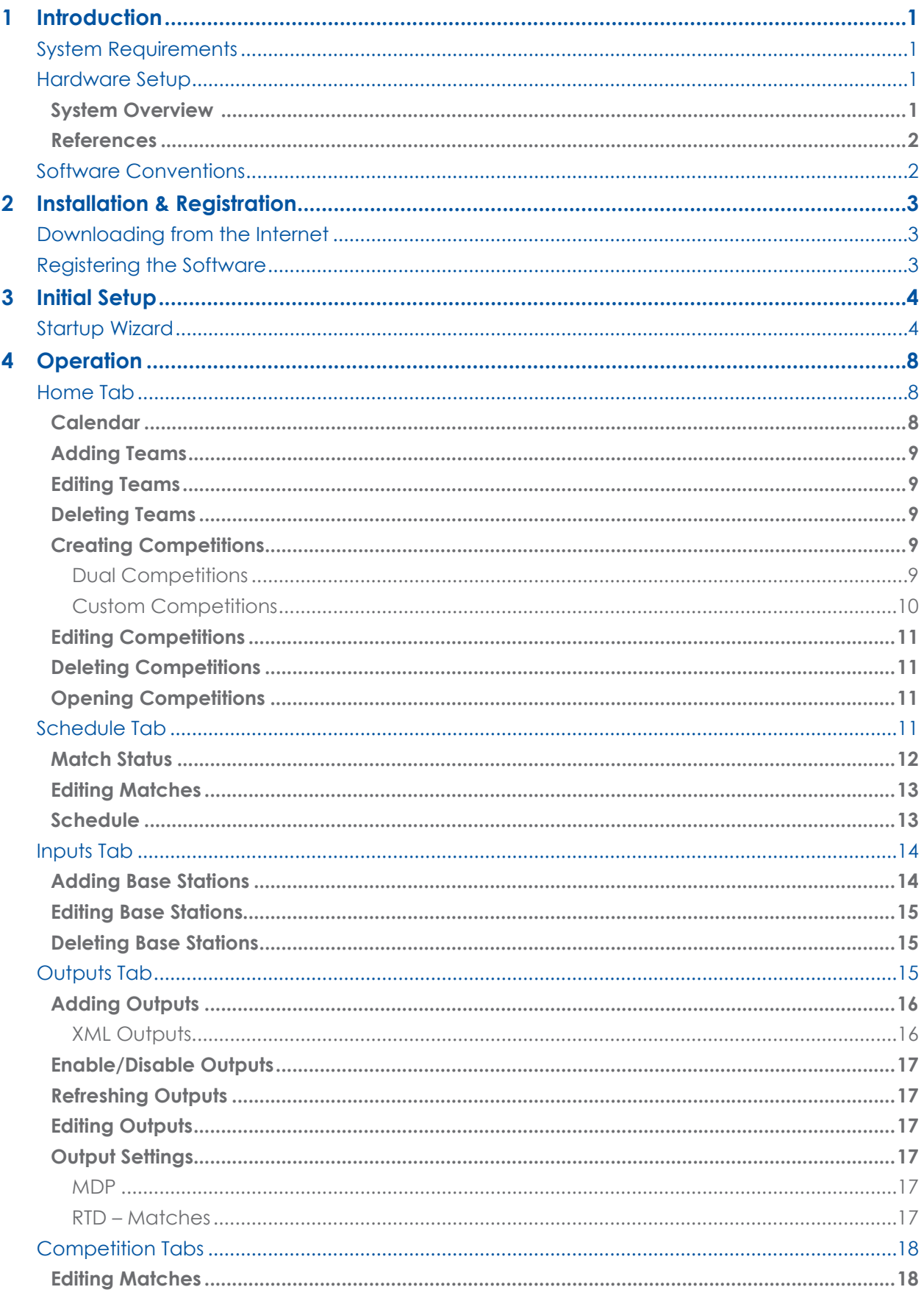

# **Table of Contents**

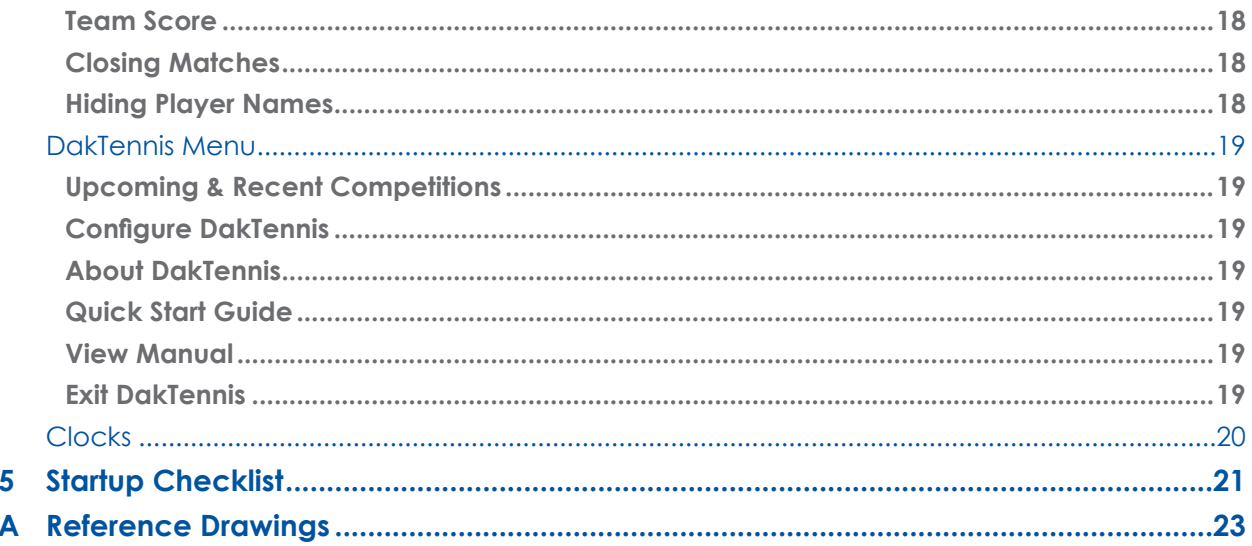

# <span id="page-4-0"></span>**1 Introduction**

The purpose of this manual is to assist with the installation and operation of the Daktronics DakTennis™ Version 3 software.

The manual includes the following main sections:

- **Introduction** covers the basic information about the program and this manual. Take time to read the introduction as it defines terms and explains concepts used throughout the manual.
- **Installation & Registration** explains how to install and register the program.
- **Initial Setup** goes through the first-time configuration of the application.
- **Operation** provides detailed program operation instructions.
- **Startup Checklist** goes through the steps to successfully run the application.
- **Appendix** contains supplemental information about or for the application.

## System Requirements

The DakTennis software was designed to operate on a Windows® compatible personal computer. In most circumstances, the computer used by the software will be purchased through Daktronics. This ensures the software requirements will be met. If a computer is not purchased through Daktronics, the following list describes the requirements to run the DakTennis software:

- Windows 7 or higher Operating System
- CPU and RAM must at least be equal to minimum requirements of Operating System
- One serial (COM) port, or USB port and serial-to-USB adapter, for connection to RC-100/200 base station
- One serial (COM) port, or USB port and serial-to-USB adapter, to output signal to scoreboard (signal converter is also required)
- Additional serial ports or networking may be needed based on the individual facility

The following equipment is also needed to score tennis matches:

- RC-100/RC-200 wireless handheld controller (up to 18)
- RC-100/RC-200 base station (one for every 8 controllers)

### Hardware Setup

#### **System Overview**

The DakTennis software is designed to interface with a Daktronics RC-100 or RC-200 wireless control system. Scorers on the court use RC-100/RC-200 wireless handheld controllers to transmit game information to a base station receiver. The base station then sends the game data into the DakTennis computer where information from all courts is managed. The data can then be displayed on numeric scoreboards, electronic message displays, or websites (via XML).

> **Introduction 1**

#### <span id="page-5-1"></span><span id="page-5-0"></span>**References**

To view diagrams of typical system setups, refer to **Appendix A**.

- For in-depth instruction on the RC-100 control system, refer to the **Remote Control System RC-100 All Sport Operation Manual (ED-15133)**.
- For in-depth instruction on the RC-200 control system, refer to the **Remote Control System RC-200 All Sport Operation Manual (DD3572889)**.

When using the DakTennis software to control a multi-court tennis scoreboard, refer to the appropriate indoor or outdoor installation manuals provided with the scoreboard.

Controller and scoreboard manuals are available to download online at <www.daktronics.com/manuals>.

# Software Conventions

This manual contains the following software conventions and terminology:

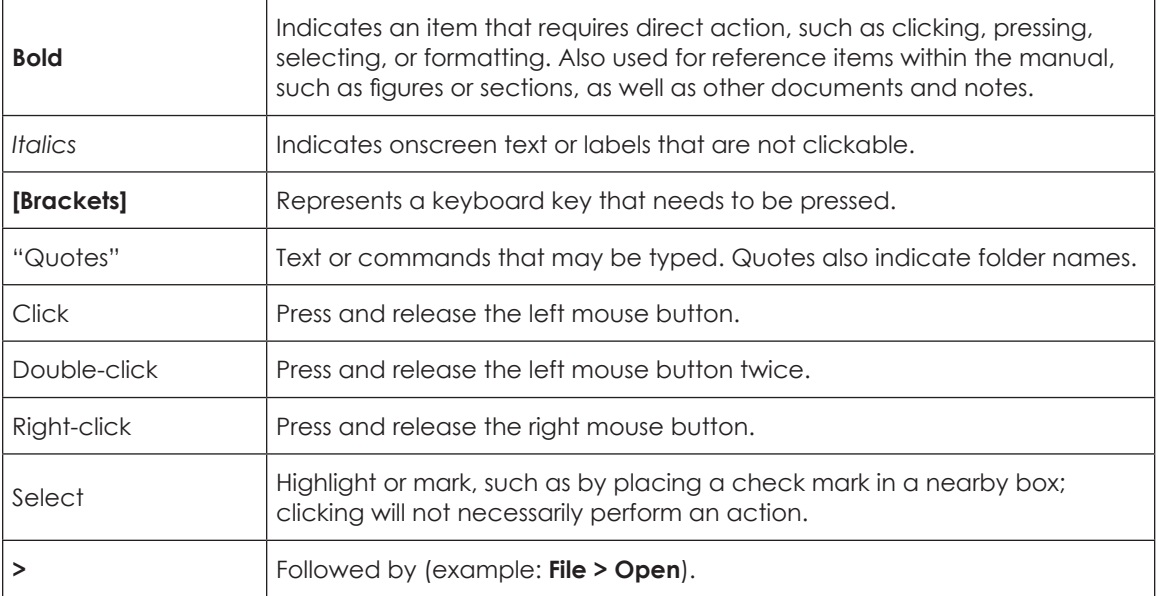

# <span id="page-6-0"></span>**2 Installation & Registration**

# Downloading from the Internet

- **1.** Download the DakTennis program.
	- **a.** Open an Internet browser and go to [http://dakfiles.daktronics.com/downloads/Sports\\_Products/DakTennis/](http://dakfiles.daktronics.com/downloads/Sports_Products/DakTennis/)
	- **b.** Click on the "DakTennis3Install.exe" file.
	- **c.** In the window that appears, click **Run**. If an additional window opens, click **Run** once more.
- **2.** Follow the on-screen instructions.
- **3.** Click **Finish** when done.
- **4.** Double-click the desktop icon (**[Figure](#page-6-1) 1**) to open the program.\*

DakTennis v3

<span id="page-6-1"></span>*Figure 1: Icon*

**\*Note for Windows 7 users:** In order to properly open and register the program, it is necessary to right-click the desktop icon and select **Run as administrator**. Once the program is registered, it may be opened simply by double-clicking the icon.

## Registering the Software

After installing the DakTennis software, a 30 day trial period begins. Each time the program is opened, the number of days remaining for the free trial (Demo Mode) is shown (**[Figure](#page-6-2) 2**).

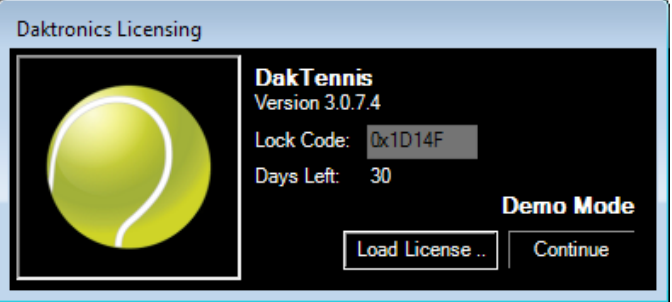

<span id="page-6-2"></span>*Figure 2: Registration Screen*

When the 30 day trial period is over, the software must be registered in order to continue using it. Follow the instructions below:

- **1.** Highlight and Copy the *Lock Code*.
- **2.** Email the *Lock Code* to [professionalservices@daktronics.com](mailto:professionalservices%40daktronics.com?subject=DakTennis%20Unlock%20Code) and a license file will be emailed back upon proof of payment.
- **3.** When the license file is received, save it to a location that is easy to remember, such as "My Documents" or the "Desktop".
- **4.** Click **Load License**, and then locate and open the license file.
- **5.** Click **Continue** to begin using the DakTennis application.

**Installation & Registration**

# <span id="page-7-0"></span>**3 Initial Setup**

# <span id="page-7-3"></span>Startup Wizard

**1.** When the DakTennis program is first opened, users are greeted with a Startup Wizard that guides them through some initial setup (**[Figure](#page-7-1) 3**). Click the small arrow on the right side of the window to continue.

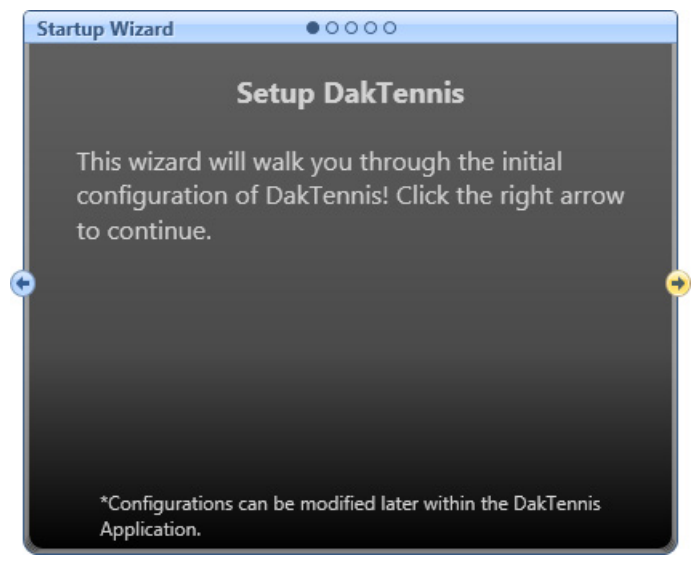

*Figure 3: Setup DakTennis*

<span id="page-7-1"></span>**2.** On the *Create Home Team* screen (**[Figure](#page-7-2) 4**), click **Configure Team** to assign the "profile" team. The software will always use this team as the default home team when creating new competitions. A home team must be created before the Startup Wizard can continue.

<span id="page-7-2"></span>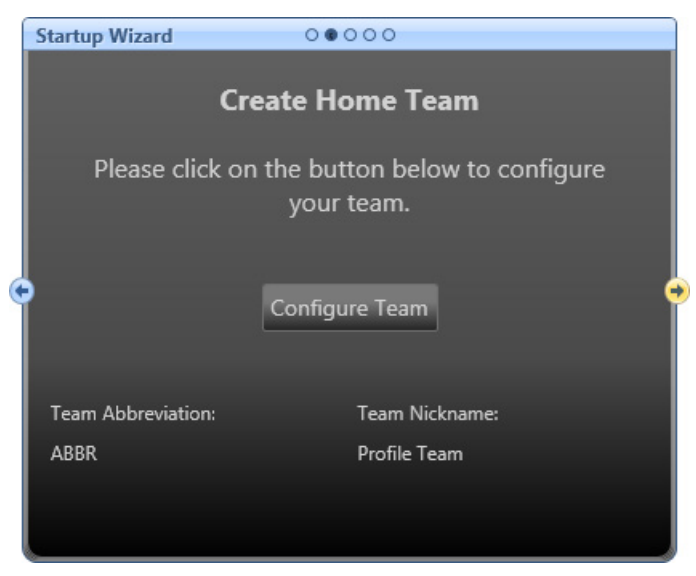

*Figure 4: Create Home Team*

- **a.** In the *Team Editor* window (**[Figure](#page-8-0) 5**), both the *\*Abbr* and *\*Nickname* fields must be filled out to create a new team. All the other information is optional.
- **b.** To create the team roster, click on **Click here to add a new player**.

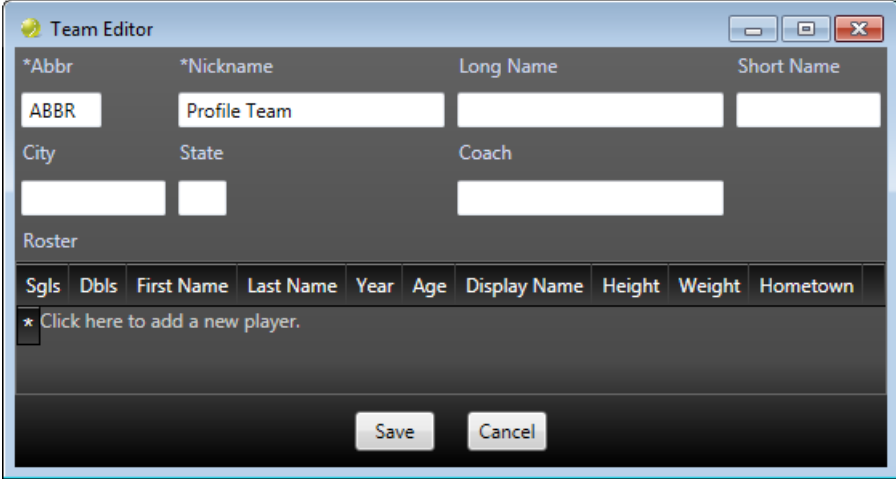

<span id="page-8-0"></span>*Figure 5: Team Editor*

- **c.** Press **[Enter]** after filling in any field of the player's data to add a new line for another player.
- **d.** Click **Save** when finished.
- **e.** Click the right arrow on the *Create Home Team* screen to continue.

#### **Notes:**

- Each player should at least have a *Last Name*.
- The *Display Name* field is what is shown in the Real-Time Data (RTD), Team Name Message Center (TNMC) and XML (website) outputs. This field should not exceed 15 characters for RTD, but may be up to 30 characters for XML. The total length of names that may be displayed on a scoreboard depends on the TNMC width.
- To save time when creating new competitions, players can be automatically assigned to the Singles 1-6 and Doubles 1-3 matches by entering a [1-6] into the *Sgls* field and/or a [1-3] into the *Dbls* field. The players for each match can still be modified on a competition-by-competition basis in the *Competition Editor*. See **[Creating Competitions \(p.9\)](#page-12-1)**. Two players should be assigned the same *Dbls* number to be paired together for a doubles match.

**3.** On the *Number of Courts* screen (**[Figure](#page-9-0) 6**), select the number of courts in the facility, and then click the right arrow to continue.

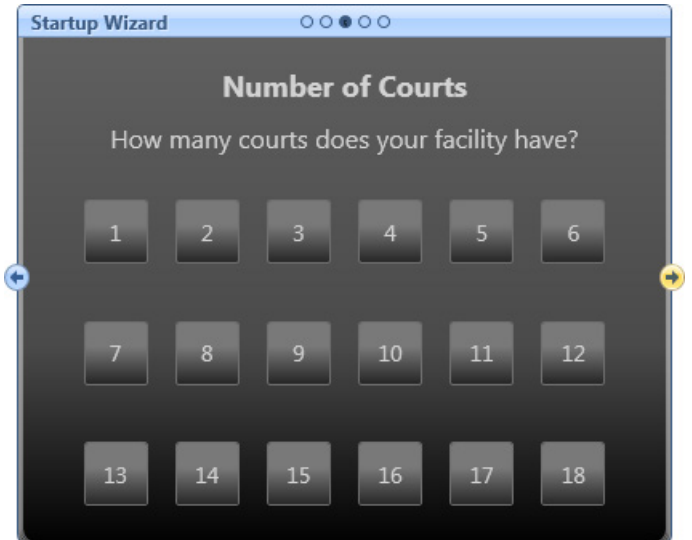

<span id="page-9-0"></span>*Figure 6: Number of Courts*

**4.** On the *Output Configurations* screen (**[Figure](#page-9-1) 7**), click on **MDP Output**, **RTD Court**, and/ or **RTD Match**, depending on where the data will need to go.

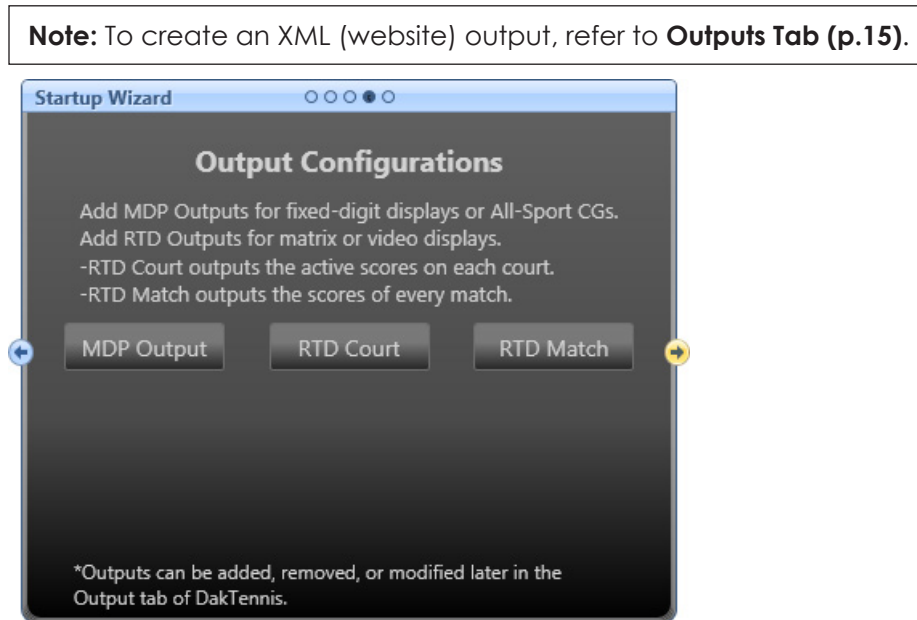

<span id="page-9-1"></span>*Figure 7: Output Configurations*

If outputting to a numeric scoreboard (MDP), the settings will typically be as shown below and in **[Figure](#page-10-0) 8**:

- *Name:* any descriptive name; for example "Scoreboard Output"
- *Port Type:* **Serial**
- *Port:* **COM1** (or any available 9-pin serial port)
- *Baud Rate:* **19200**
- *Data Bits:* **8**
- *Parity:* **None**
- *Stop Bits:* **1**

If outputting Real-Time Data (RTD), the settings will typically be as shown below and in **[Figure](#page-10-1) 9**:

- *Name:* any descriptive name; for example "Court Output" or "Match Output"
- *Port Type:* **Network**
- *Protocol:* **UDP**
- *Port:* "18000", "18001", "18002", etc. for each additional port
- *UDP Broadcast:* Enabled

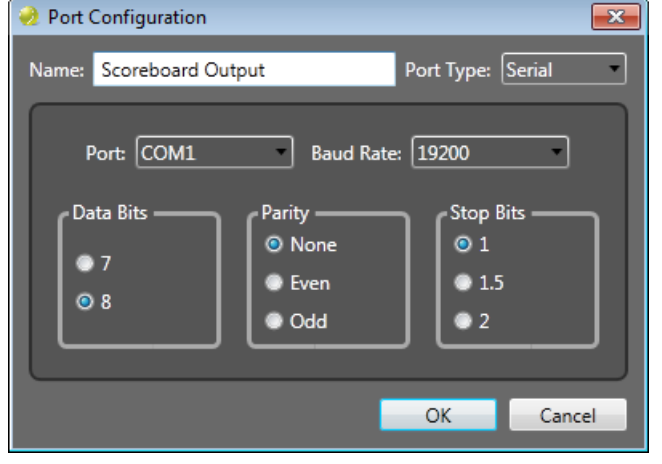

<span id="page-10-0"></span>*Figure 8: Serial Port Configuration*

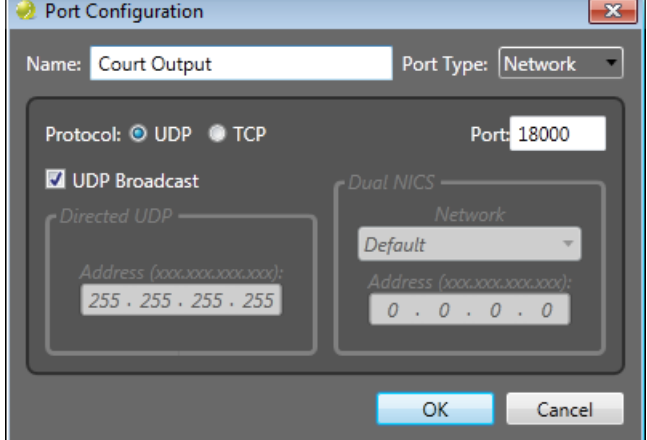

<span id="page-10-1"></span>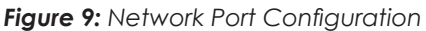

Click **OK** when finished. A list of configured ports will appear on the bottom of the *Output Configurations* screen.

**5.** On the *Finished!* screen (**[Figure](#page-10-2) 10**), click **Finish** to begin scheduling matches.

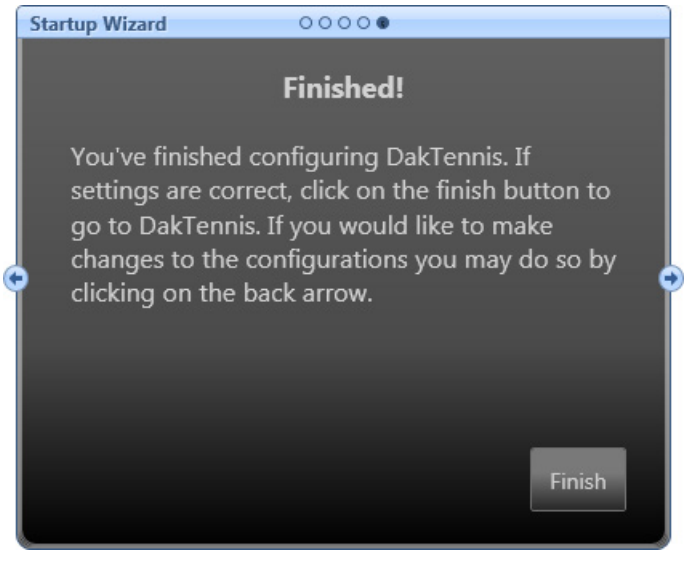

<span id="page-10-2"></span>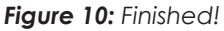

# <span id="page-11-0"></span>**4 Operation**

After going through the **[Startup Wizard \(p.4\)](#page-7-3)**, the main application screen will appear (**[Figure](#page-11-1) 11**). This screen appears each time the software is opened.

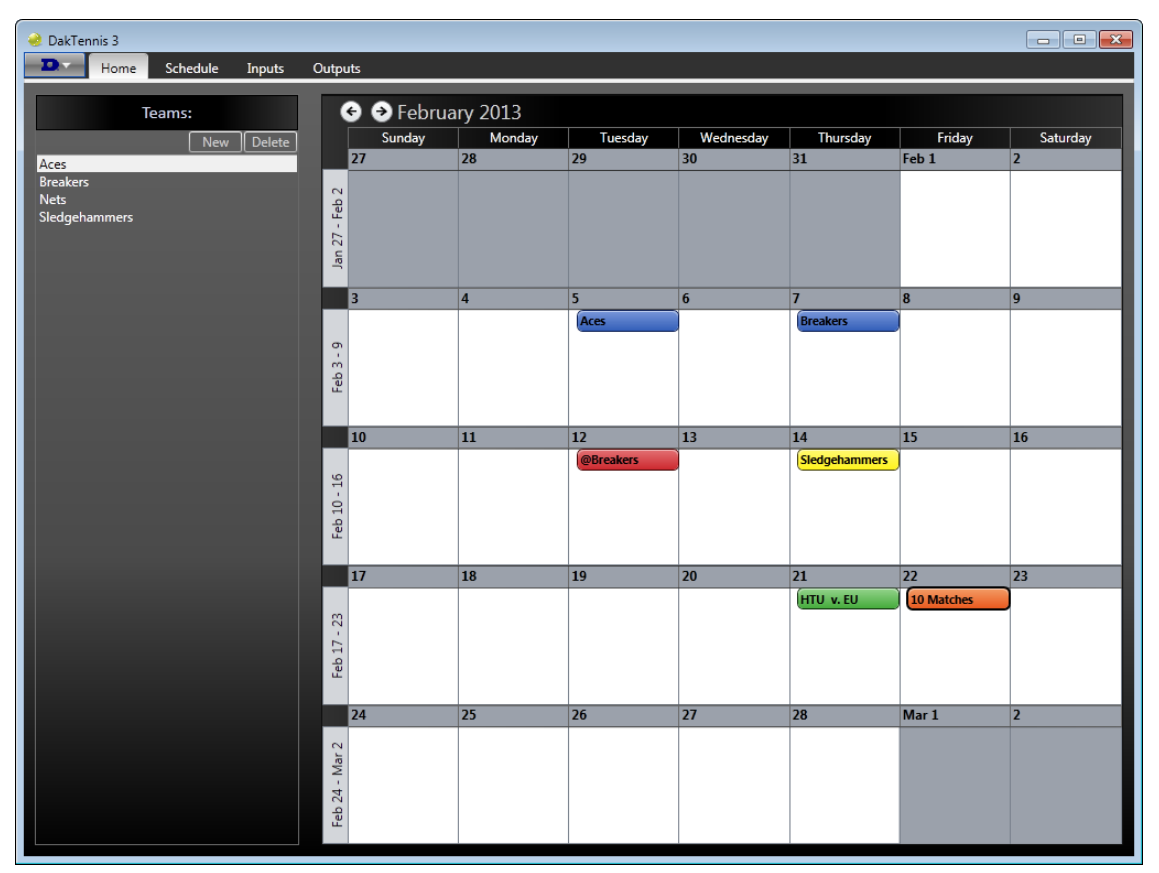

<span id="page-11-1"></span>*Figure 11: Main Application Screen - Home Tab*

The main application screen has several tabs across the top which have different actions to perform. Each tab is described in the following sections.

# <span id="page-11-2"></span>Home Tab

### **Calendar**

The **Home** tab (**[Figure](#page-11-1) 11**) features a calendar of past, current, and upcoming competitions. Use the left and right arrows at the top of the screen to change the month and year.

The competitions appear on the calendar with a color code:

- Blue: the home team is the profile team (home game)
- Red: the visiting team is the profile team (away game)
- Green: neither team is the profile team
- Yellow: the competition is at a neutral site, regardless if either team is the profile team
- Orange: Custom competitions are always orange, regardless of who is playing where

### <span id="page-12-2"></span><span id="page-12-0"></span>**Adding Teams**

- **1.** On the left side of the screen, click **New** to add a new team.
- **2.** In the Team Editor window (**[Figure](#page-8-0) 5**), ensure both the *\*Abbr* and *\*Nickname* fields are filled out. All the other information is optional.
- **3.** To create the team roster, click on **Click here to add a new player**.
- **4.** Press **[Enter]** after filling in any field of the player's data to add a new line for another player.
- **5.** Click **Save** when finished.

#### **Notes:**

- Each player should at least have a *Last Name*.
- The *Display Name* field is what is shown in the Real-Time Data (RTD), Team Name Message Center (TNMC) and XML (website) outputs.
- To save time when creating new competitions, players can be automatically assigned to the Singles 1-6 and Doubles 1-3 matches by entering a [1-6] into the *Sgls* field and/or a [1-3] into the *Dbls* field. The players for each match can still be modified on a competition-by-competition basis in the *Competition Editor*. See **[Creating Competitions \(p.9\)](#page-12-1)**. Two players should be assigned the same *Dbls* number to be paired together for a doubles match.

#### **Editing Teams**

To edit an existing team, simply double-click it. This opens the *Team Editor* window (**[Figure](#page-8-0) 5**).

### **Deleting Teams**

To delete a team entirely, click it once to select it, and then click **Delete**. If a team has any competitions associated with it, a message will appear stating that those competitions must first be deleted before the team can be deleted. **The profile team cannot be deleted.**

#### <span id="page-12-1"></span>**Creating Competitions**

To add a new competition to the schedule, double-click the appropriate date on the calendar. Up to four competitions may be added on a given date. In the *Competition Editor* window, first select the *Comp Type* from **Dual** (**[Figure](#page-13-1) 12**) or **Custom** (**[Figure](#page-13-2) 13**).

#### Dual Competitions

Set the *Date* and time, and then select the *Home* and *Visitor* teams. *City*, *State*, and *Arena* are optional. Enable *Neutral Site* as needed. *League Play* is not functional at this time.

Depending on the *Sgls* and *Dbls* fields assigned to the team as described in **[Adding](#page-12-2)  [Teams \(p.9\)](#page-12-2)**, the matches may or may not already be filled out.

Make any changes to the *Singles* or *Doubles* matches as needed, and then click **Save**.

<span id="page-13-0"></span>

| <b>Competition Editor</b> |                |                 |                      |                      | $\mathbf{x}$        |
|---------------------------|----------------|-----------------|----------------------|----------------------|---------------------|
| Comp Type                 | Date           |                 | City                 | <b>State</b>         | <b>Neutral Site</b> |
| Dual                      |                |                 |                      |                      |                     |
|                           |                |                 | Arena                |                      | League Play         |
|                           |                |                 |                      |                      |                     |
| Home: Nets                | Visitor:       | <b>Breakers</b> |                      |                      |                     |
| Doubles 1                 |                | Doubles 2       |                      | Doubles <sub>3</sub> |                     |
| <b>Daniel Cota</b>        | David Hebert   | Carlos Crabtree | <b>Richard Price</b> | Joseph Hoskin        | William Loy         |
| Jack Mooneyha             | Isaac Salguero | Harvey Booth    | Louis Briggs         | Harold Yeary         | Paul Munson         |
| Singles 1                 | Singles 2      | Singles 3       | Singles 4            | Singles 5            | Singles 6           |
| <b>Daniel Cota</b>        | David Hebert   | Carlos Crabtre  | <b>Richard Price</b> | Joseph Hoskin        | William Loy         |
| Jack Mooneyh              | Isaac Salguero | Harvey Booth    | Louis Briggs         | Harold Yeary         | Paul Munson         |
|                           |                |                 |                      |                      |                     |
|                           |                | Save            | Cancel               |                      |                     |

<span id="page-13-1"></span>*Figure 12: Competition Editor (Dual Competition)*

#### Custom Competitions

Set the *Date* and time. *City*, *State*, and *Arena* are optional. Enable *Neutral Site* as needed. *League Play* is not functional at this time.

Click the **[+]** buttons to add new *Singles Matches* or *Doubles Matches*. Add as many of each type of match as needed for the competition, up to 64 total matches. Double-click the cells under the *Home*, *Away*, and *Player #* columns to select the appropriate team abbreviations and player names. The *Id* field represents the order of the matches in an *RTD Matches* output. Click **Save** when finished.

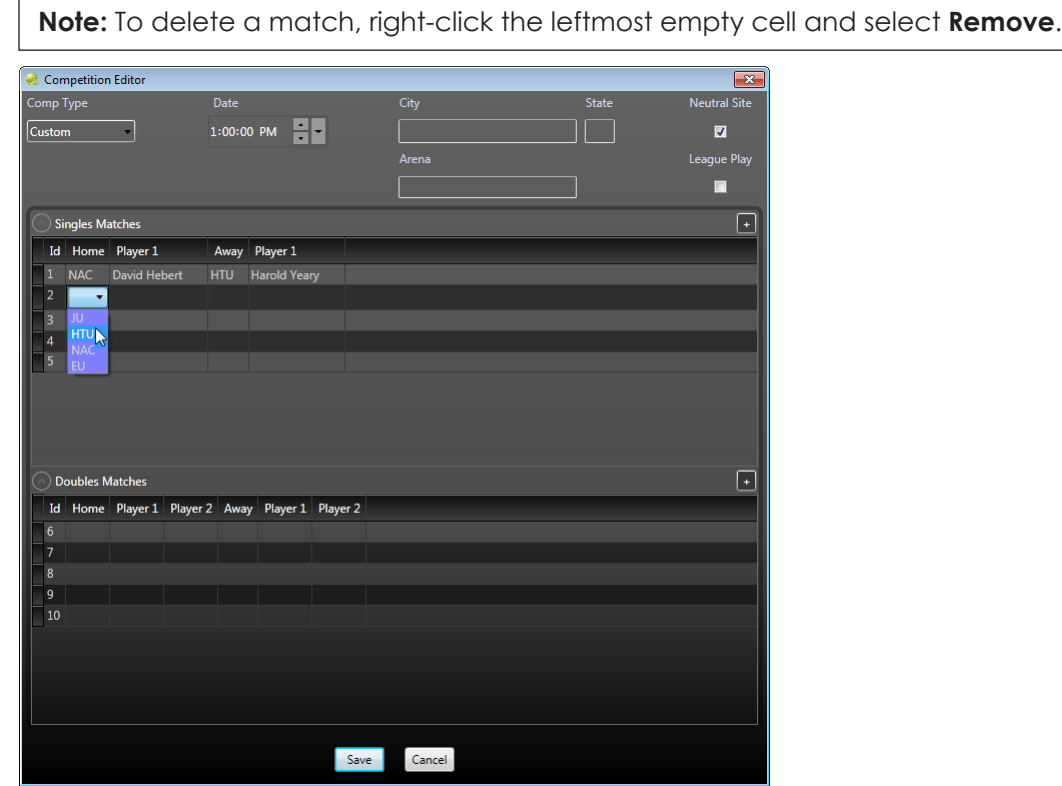

<span id="page-13-2"></span>*Figure 13: Competition Editor (Custom Competition)*

### <span id="page-14-0"></span>**Editing Competitions**

To edit an existing competition, double-click it on the calendar, or right-click it and select **Edit Competition**. The *Competition Editor* window will appear. Note that it is not possible to edit the *Comp Type*. Competitions may also be edited via the **[DakTennis Menu](#page-22-1)  [\(p.19\)](#page-22-1)**.

**Note:** Click and drag to quickly change the date of a competition.

#### **Deleting Competitions**

To delete a competition entirely, right-click it on the calendar and select **Delete Competition**. When the message appears asking to confirm the deletion, click **Yes**. Note that open competitions cannot be deleted. Competitions may also be deleted via the **[DakTennis Menu \(p.19\)](#page-22-1)**.

### <span id="page-14-3"></span>**Opening Competitions**

To open a competition, right-click it on the calendar and select **Open as Dual #** (or **Open Competition** for custom competitions). Dual 2 and Dual 3 should only be opened if there are multiple competitions going on at the same time. A single Custom competition can be open at the same time as the dual competition(s). Competitions may also be opened via the **[DakTennis Menu \(p.19\)](#page-22-1)**. Opening a competition switches to the **[Schedule Tab](#page-14-1)  [\(p.11\)](#page-14-1)**.

## <span id="page-14-1"></span>Schedule Tab

The **Schedule** tab (**[Figure](#page-14-2) 14**) shows a list of all the courts set up for the facility. Until a competition is opened, this tab has limited functionality.

| DakTennis 3                                                                     |                         |  |  |  |
|---------------------------------------------------------------------------------|-------------------------|--|--|--|
| D.<br>Home<br>Schedule<br>Inputs<br>Outputs                                     |                         |  |  |  |
| $\Omega$<br>$\begin{matrix} 1 \\ 1 \end{matrix}$<br>Locked Unlocked<br>Schedule |                         |  |  |  |
| <b>Current Match</b>                                                            | Match Schedule<br>Court |  |  |  |
| G 1 2 3 4 5<br>() Singles<br>Not Started<br><b>HOME</b><br>AWAY                 | $\mathbf 1$             |  |  |  |
| G 1 2 3 4 5<br>() Singles<br><b>Not Started</b><br><b>HOME</b><br>AWAY          | $\mathsf{2}$            |  |  |  |
| G 1 2 3 4 5<br><b>Not Started</b><br>() Singles<br><b>HOME</b><br>AWAY          | 3                       |  |  |  |
| G 1 2 3 4 5<br>() Singles<br>Not Started<br><b>HOME</b><br>AWAY                 | 4                       |  |  |  |
| G 1 2 3 4 5<br>() Singles<br><b>Not Started</b><br><b>HOME</b><br>AWAY          | 5                       |  |  |  |
| G 1 2 3 4 5<br>() Singles<br><b>Not Started</b><br><b>HOME</b><br>AWAY          | 6                       |  |  |  |

<span id="page-14-2"></span>*Figure 14: Schedule Tab (No Competition Open)*

<span id="page-15-0"></span>When a competition is opened as described in **[Opening](#page-14-3)  [Competitions \(p.11\)](#page-14-3)**, this tab shows each match on the right side of the window (**[Figure](#page-15-1) 15**). Multiple competitions may be open at the same time and are distinguished by color:

- Green = first competition opened
- Red = second competition opened
- Blue = third competition opened
- Orange = fourth competition opened

Click and drag the matches to the appropriate courts.

**Note:** Hovering the cursor over the match labels will reveal the player names. Hovering the cursor over the competition label will reveal the team abbreviations.

### **Match Status**

As the competition progresses, the status of each match will change. Refer to **[Figure](#page-15-2) 16** and the descriptions below to identify the possible match statuses.

<span id="page-15-1"></span>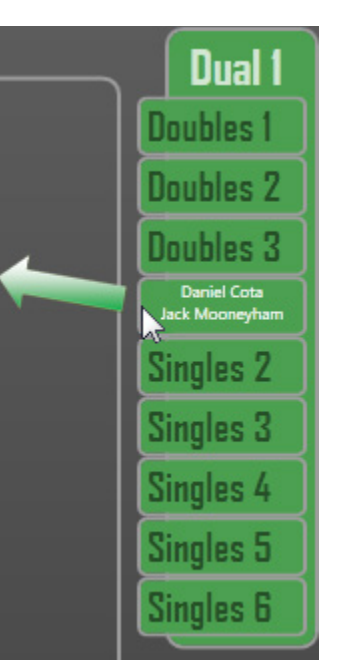

*Figure 15: Match List*

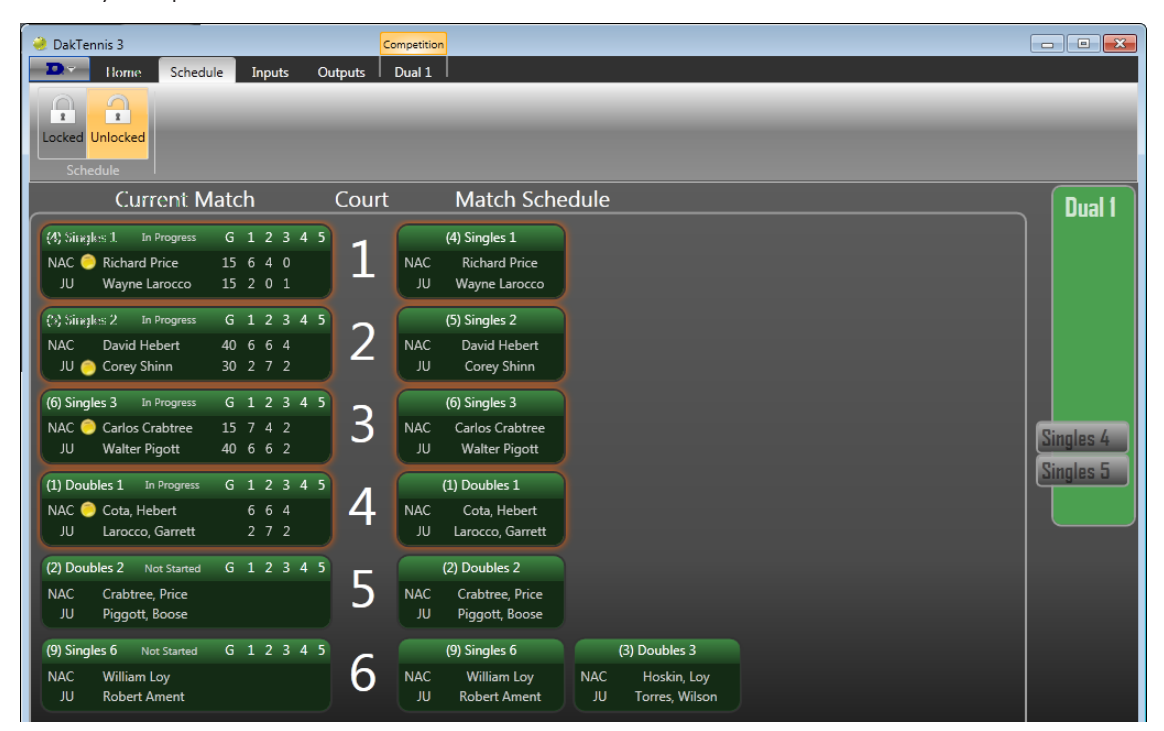

*Figure 16: Schedule Tab (Competition in Progress)*

• *Not Started* matches have no scoring data.

<span id="page-15-2"></span>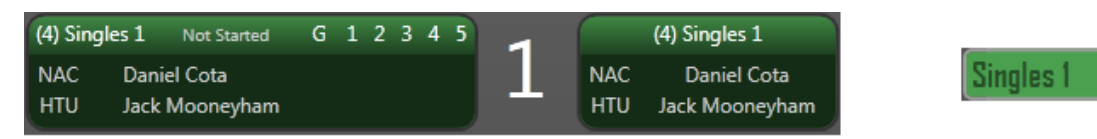

<span id="page-16-0"></span>• *In Progress* matches have scoring data and show an orange border. If an *In Progress* match is dragged, a message will appear asking whether to save or discard the match data; if the data is not saved to the match, it will instead be saved to the court. To go to the next match assigned on the court, press **<ALT>** followed by **<NEXT MATCH>** on the RC-100/RC-200. This also marks the current match as *Finished*.

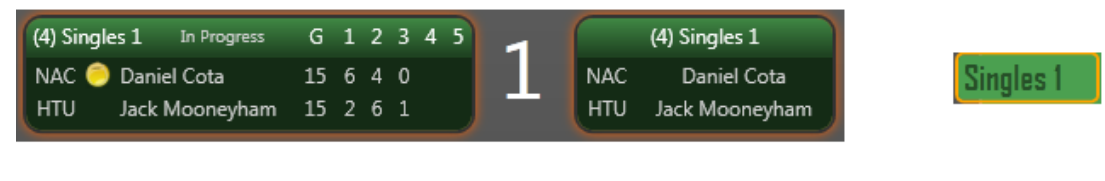

- *Finished* matches are always located on the right side of the window and cannot be dragged. The next match cannot be scored until the current match data is cleared. In the RC-100/RC-200, press **<ALT>**, **<RESET MATCH>**, and then **<ENTER>**.
- *Abandoned* matches are always located on the right side of the window and cannot be dragged. To indicate a match is abandoned, double-click it, set the *Match Status* to **Abandoned**, and then click **Save**. *Abandoned* matches appear darker than *Finished* matches.

### sinales i

**Singles** 

### **Editing Matches**

- **1.** To edit a match, double-click it wherever it appears on the screen.
- **2.** In the *Match Editor* window (**[Figure](#page-16-1) 17**), all the match information can be modified (note that the *Team* may only be edited in Custom competitions).
	- **Note:** Any changes made in the *Match Editor* will override the incorrect information coming from the RC-100/RC-200 until the operator sends a new value. Match Editor  $\mathbf{x}$ Match Status: Not Started  $\overline{\phantom{a}}$ Team Player 1 Serve Game Set Win Isaac Salguero ▼ Home Breakers Games Won Visitor Sledgehammers Cancel Save Reset Match
- **3.** Click **Save** when finished.

<span id="page-16-1"></span>*Figure 17: Match Editor (Dual Competition)*

Clicking **Reset Match** clears the current match data and sets the status to *Not Started*. In order to continue scoring, the match data must still be cleared in the RC-100/RC-200 by pressing **<ALT>**, **<RESET MATCH>**, and then **<ENTER>**.

### **Schedule**

- Click **Locked** to prevent the matches from being accidentally moved.
- Click **Unlocked** to allow the matches to be freely moved again.

## <span id="page-17-3"></span><span id="page-17-0"></span>Inputs Tab

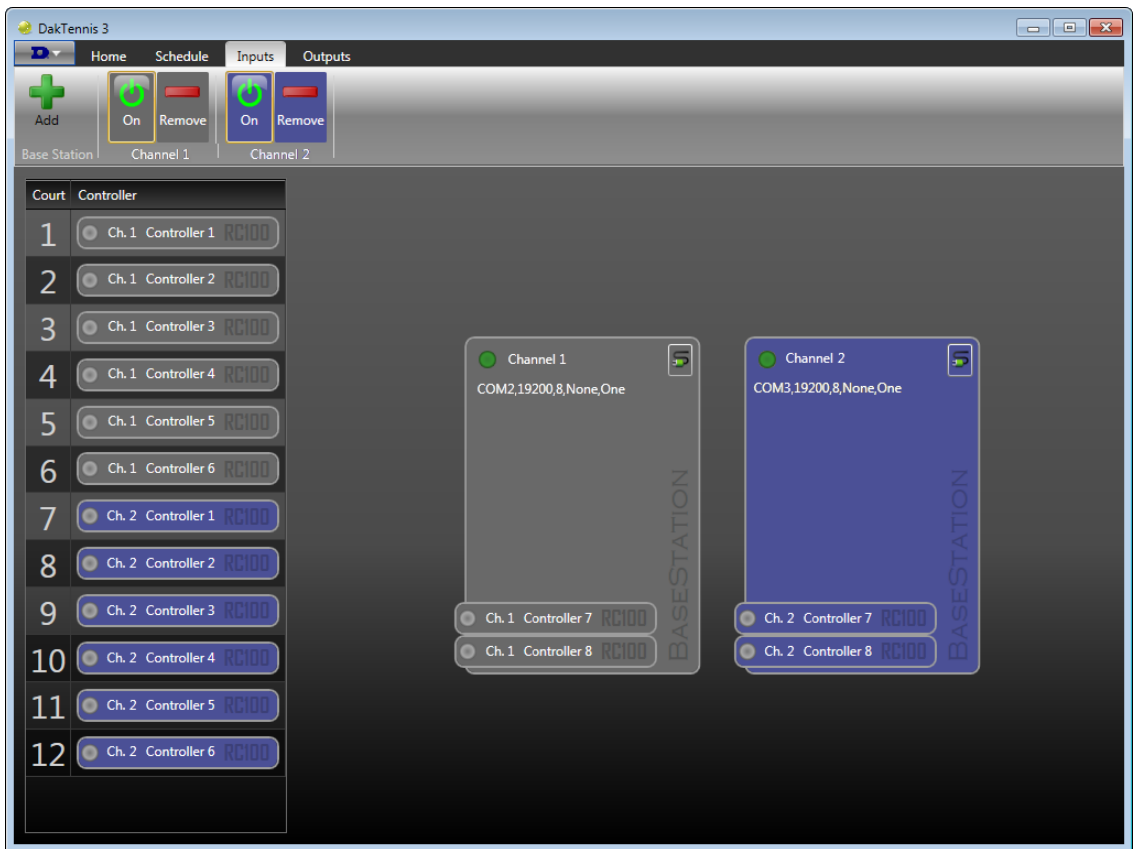

<span id="page-17-1"></span>*Figure 18: Inputs Tab with Base Stations*

The **Inputs** tab (**[Figure](#page-17-1) 18**) is used to configure base stations and assign the RC-100/RC-200 controllers to specific courts. DakTennis supports up to 8 separate base stations with 8 controllers (courts) per base station.

### **Adding Base Stations**

- **1.** After connecting a base station to the DakTennis computer, click **Add**.
- **2.** In the *Port Configuration* window, typical settings are shown below and in **[Figure](#page-17-2) 19**:
	- *Name:* "Base Station"; (cannot be changed)
	- *Port Type:* **Serial**
	- *Port:* **COM2** (or any available 9-pin serial port) – **this must be different from the port assigned to the MDP output in the [Startup Wizard \(p.4\)](#page-7-3)**
	- *Baud Rate:* **19200**
	- *Data Bits:* **8**
	- *Parity:* **None**
	- *Stop Bits:* **1**
- **3.** Click **OK** when finished.

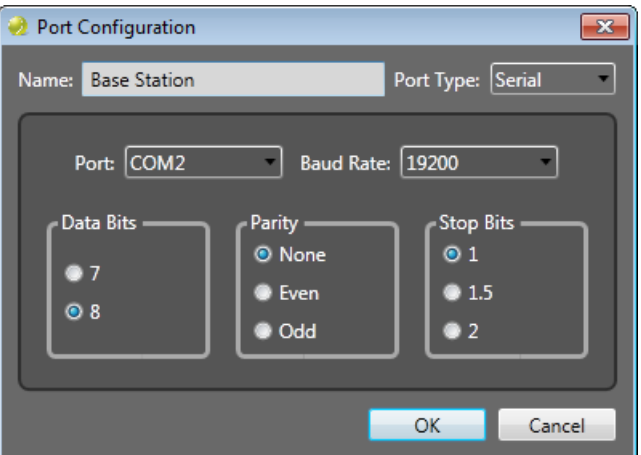

<span id="page-17-2"></span>*Figure 19: Base Station Port Configuration*

<span id="page-18-0"></span>DakTennis will assign an RC-100/RC-200 controller to each court. To assign a controller to a different court, simply click and drag the controller to the correct court. Set up additional base stations as needed to ensure every court has a controller.

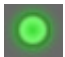

If a base station is properly connected and powered on, the green light next to *Channel ?* will flash to indicate it is receiving data.

Power on an RC-100/RC-200 controller and ensure it is set to:

- the correct **CODE** (08 TENNIS)
- the same **CHANNEL NUMBER** as the base station
- the correct **CONTROLLER NUMBER** for the court that the unit will be scoring

As soon as a signal is received from an RC-100/RC-200 controller, the radio broadcast *Channel* number will appear. The *Channel* number is used to identify the base station.

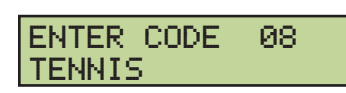

CONNECTING VIA CHANNEL 01\*

ENTER CONTROLLER NUMBER 01\*

The green light for the controller will flash when a scoring button is pressed to indicate proper connection.

**Note:** In order for the software to detect the connected controllers, it may be necessary to first turn the base station **Off** and back **On** using the power button at the top of the **Inputs** tab.

For more information on the RC-100/RC-200 setup and operation, refer to the manuals listed in **[References \(p.2\)](#page-5-1)** and drawings listed in **Appendix A**.

#### **Editing Base Stations**

To edit an existing base station, click the plug icon.

This will open the *Port Configuration* window (**[Figure](#page-17-2) 19**).

#### **Deleting Base Stations**

To delete an existing base station, click **Remove** at the top of the window, and then click **Yes** to confirm. **This action cannot be undone!**

### <span id="page-18-1"></span>Outputs Tab

The **Outputs** tab (**[Figure](#page-19-1) 20**) shows the configured data outputs. During the **[Startup Wizard](#page-7-3)  [\(p.4\)](#page-7-3)**, the *MDP Output*, *RTD Courts*, and/or *RTD Matches* outputs may already have been configured.

**Note:** An *RTD Matches* output sends data for all matches in a selected competition (the default is **Dual 1**, but this can be changed in the output **Settings**). An *RTD Courts* output only sends information from active courts.

<span id="page-19-0"></span>

| DakTennis 3<br>D.<br>Schedule<br>Inputs<br>Home<br>Q,<br>U<br>Add<br>Settings Remove<br>O <sub>n</sub><br>Scoreboard Output<br>Output                   | Competition<br>Outputs<br>Dual 1<br>On<br>Refresh Remove<br>On<br><b>Data</b><br>Court Output                                                 | ≎<br>υ<br>Settings   Refresh<br>On<br>Refresh Remove<br>Remove<br>Data<br>Data<br><b>Match Output</b><br><b>XML Output</b>                                                                           | $\mathbf{x}$<br>$\Box$ e                                                                                                    |
|----------------------------------------------------------------------------------------------------|----------------------------------------------------------------------------------------------------|----------------------------------------------------------------------------------------------------|----------------------------------------------------------------------------------------------------|
| $\overline{5}$<br>Scoreboard Output<br>O<br>COM1,19200,8, None, One<br>C Court: 1<br>C Court: 2<br>C Court: 3<br>C Court: 4<br>C Court: 5<br>C Court: 6 | 5<br><b>Court Output</b><br>$\bigcirc$<br><b>UDP: 18000</b><br>$\bullet$ Court: 1<br>Court: 2<br>Court: 3<br>Court: 4<br>Court: 5<br>Court: 6 | <b>Match Output</b><br>$ \bar{\bullet} $<br><b>UDP: 18002</b><br>1 Doubles 1<br>7 Singles 4<br>2 Doubles 2<br>8 Singles 5<br>3 Doubles 3<br>9 Singles 6<br>4 Singles 1<br>5 Singles 2<br>6 Singles 3 | 5<br><b>XML Output</b><br>$\circ$<br>(Write) file:///C:/ProgramData/DAKTRONICS/<br>1 Doubles 1<br>7 Singles 4<br>0<br>2 Doubles 2<br>8 Singles 5<br>o<br>0<br>9 Singles 6<br>3 Doubles 3<br>๏<br>0<br>4 Singles 1<br>5 Singles 2<br>6 Singles 3<br>o |
| <b>MULTIDROP</b>                                                                                                    | <b>RTD - COURTS</b>                                                                                                    | <b>RTD - MATCHES</b>                                                                                                    | <b>XML</b>                                                                                                    |

<span id="page-19-1"></span>*Figure 20: Outputs Tab with All Outputs*

#### **Adding Outputs**

Click **Add**, and then select **MDP**, **Rtd Court**, **Rtd Match**, or **XML** to add the appropriate type of output port. This will open the *Port Configuration* window.

- Refer to **[Startup Wizard \(p.4\)](#page-7-3)** for typical settings of **MDP**, **Rtd Court**, **Rtd Match** outputs.
- Refer to **[XML Outputs \(p.16\)](#page-19-2)** for typical settings of an XML output.

#### <span id="page-19-2"></span>XML Outputs

This output creates an XML file in a specific location that can be read and parsed to display tennis scoring on a website. Typical settings are shown below and in **[Figure](#page-20-1) 21**:

- *Name:* any descriptive name; for example "XML Output" or "Web Scoreboard"
- *Port Type:* **File** (cannot be changed)
- *Path:* Enter the complete destination (including file name) where the XML file will be created. A typical name for this file is "tennisdata.xml".
- *Interval:* Set the number of seconds between writing a new file. It is typically not recommended to update more often than the default **10** seconds.
- *FTP:* If saving the file to an FTP server, enter the correct *Username* and *Password*.
- *Encoding:* Change this setting only if instructed by website administrator.

Click **OK** when finished.

<span id="page-20-0"></span>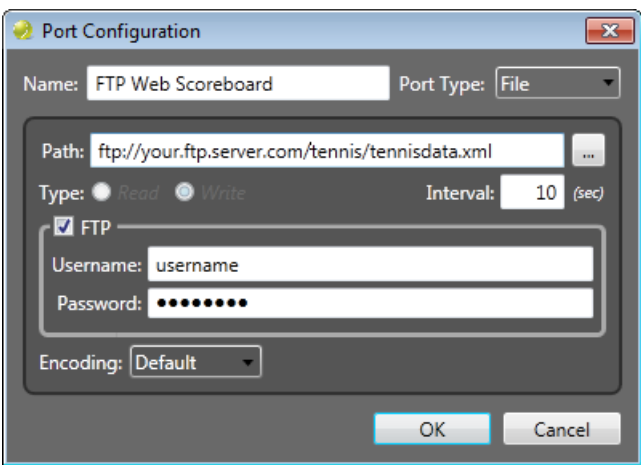

<span id="page-20-1"></span>*Figure 21: XML Output Port Configuration*

### **Enable/Disable Outputs**

To enable or disable a port, use the **On**/**Off** power buttons.

### **Refreshing Outputs**

To send out all data across a port, click **Refresh Data**. Each *RTD Courts*, *RTD Matches*, and *XML* output has its own refresh command. *MDP Output* does not have a refresh command because data is continually sent out on this port every half second. RTD data is only sent when data changes, so a refresh command is required in case the port connection was lost, the display controller was not running, a packet was dropped, etc. XML data is also updated when data changes, as well as every number of seconds defined in the *Interval*.

### **Editing Outputs**

To edit a port, click the plug icon. This will open the *Port Configuration* window.

### **Output Settings**

#### MDP

Click the **Settings** button for the MDP output to adjust the TNMC (Team Name Message Center) output formats as well as the scoreboard *Brightness* as needed (**[Figure](#page-20-2) 22**).

**Note:** On a TNMC, most lowercase letters display as a narrower font. If a certain name will not fit on the selected TNMC size, try using a combination of uppercase and lowercase letters.

#### RTD – Matches

Click the **Settings** button for the RTD Match output to select the *Competition* data to display (**Dual 1**, **Dual 2**, **Dual 3**, or **Custom**). By default, **Dual 1** is selected (**[Figure](#page-20-3) 23**). To display data for more than one competition at the same time, another output port must be set up for each additional competition.

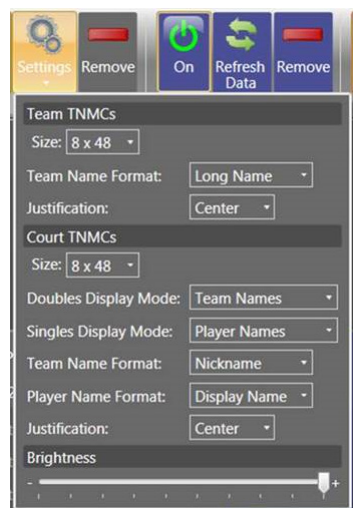

<span id="page-20-3"></span><span id="page-20-2"></span>*Figure 22: MDP Output Settings*

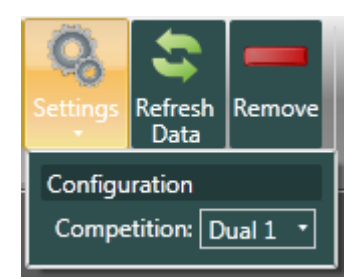

*Figure 23: RTD Match Settings*

## <span id="page-21-2"></span><span id="page-21-0"></span>Competition Tabs

The **Competition** tabs (**[Figure](#page-21-1) 24**) show all matches in the competition independent of the court to which they are assigned. There may be up to four **Competition** tabs open at one time.

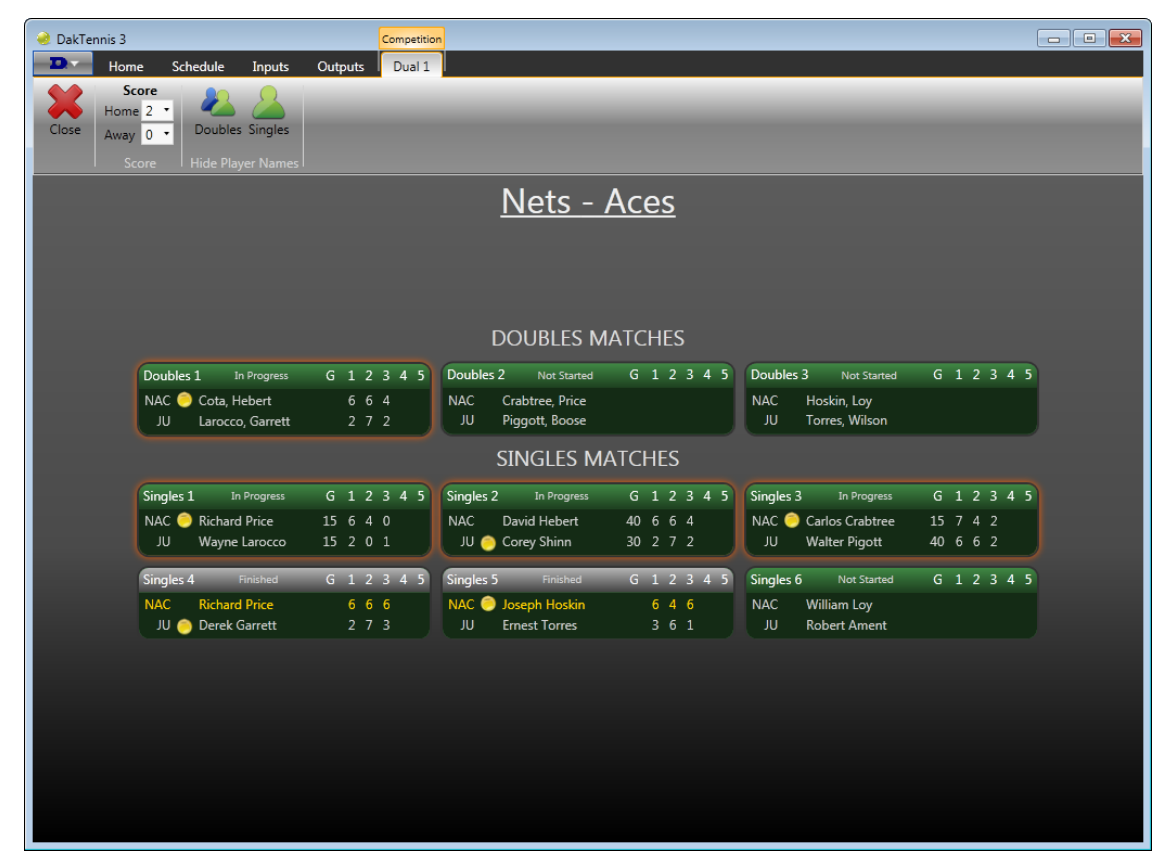

*Figure 24: Competition Tab (Dual)*

#### <span id="page-21-1"></span>**Editing Matches**

Like the **[Schedule Tab \(p.11\)](#page-14-1)**, matches can be edited by double-clicking them. This opens the *Match Editor* window (**[Figure](#page-16-1) 17**). Here all the match information can be modified (note that the *Team* may only be edited in Custom competitions).

#### **Team Score**

To edit the total team score in the DakTennis software, go to the appropriate **Competition** tab and set the *Score* for the *Home* and *Away* teams. To modify the team score using the RC-100/RC-200 handheld controller, press **<ALT>** followed by the appropriate **<MATCHES WON>** key.

### **Closing Matches**

Click the **Close** button to close a competition. Note that this will clear out any matches currently assigned to courts on the **Schedule** tab.

### **Hiding Player Names**

Click the **Doubles** or **Singles** buttons to hide the respective player names from being sent to a display. This is typically used to prevent coaches from making lineup changes based on current matchups. Click the button(s) again to show player names once the competition has begun and lineup changes can no longer be made. Player names may be hidden by default if desired in the DakTennis *Configuration Editor* window (**[Figure](#page-22-2) 26**).

## <span id="page-22-1"></span><span id="page-22-0"></span>DakTennis Menu

Click the Daktronics logo button in the upper-left corner of the application to access the DakTennis menu (**[Figure](#page-22-3) 25**). This menu features several actions, as described below.

| Configure DakTennis      | <b>Upcoming Competitions</b><br>February 05, 2013 : NAC vs. JU                                  |  |
|--------------------------|-------------------------------------------------------------------------------------------------|--|
| <b>About DakTennis</b>   | February 07, 2013 : NAC vs. HTU<br>February 12, 2013 : HTU vs. NAC                              |  |
| <b>Ouick Start Guide</b> | February 14, 2013 : NAC vs. EU<br><b>Recent Competitions</b><br>February 01, 2012 : NAC vs. HTU |  |
| <b>View Manual</b>       |                                                                                                 |  |
| <b>Exit DakTennis</b>    |                                                                                                 |  |
|                          | t Dak lennis                                                                                    |  |

<span id="page-22-3"></span>*Figure 25: DakTennis Menu*

### **Upcoming & Recent Competitions**

- *Upcoming Competitions* displays configured competitions that occur in the future (after the current time).
- *Recent Competitions* displays competitions that have occurred in the past (before the current time).
- Click on a competition in either list to open it.
- Right-click a competition to access the **Open**, **Edit**, and **Delete** commands.

### **Configure DakTennis**

Click **Configure DakTennis** to open the *Configuration Editor* window (**[Figure](#page-22-2) 26**). Note that any open competitions must be closed before this window can be accessed. Here the number of *Courts* at the facility can be adjusted. Also, **Hide Player Names** may be set by default (restart DakTennis to apply this to existing competitions).

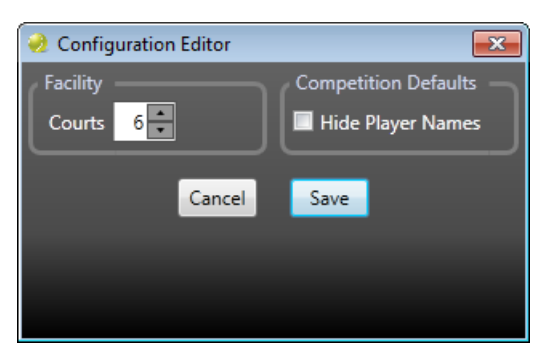

### **About DakTennis**

<span id="page-22-2"></span>*Figure 26: Configuration Editor*

Click **About DakTennis** to open a window displaying the software license agreement and information about Daktronics, the DakTennis application, and system configuration.

### **Quick Start Guide**

This feature is not currently implemented.

#### **View Manual**

Click to view a PDF version of this software operation manual.

### **Exit DakTennis**

Click either **Exit DakTennis** button to close the application. If there are any open competitions, click **Yes** to confirm.

# <span id="page-23-0"></span>**Clocks**

Scoreboards with clock digits are capable of displaying either Time of Day (TOD) or a countdown clock to indicate the time left before the matches are scheduled to begin.

When displaying TOD, the current time is taken from the DakTennis computer's clock. TOD cannot be edited with an RC-100/RC-200 when DakTennis is running.

To change from TOD to countdown clock:

• Press **<SET TIME>** on an RC-100/RC-200 controller, enter the countdown clock time, and then press **<START>**.

**Note:** TOD will **not** return automatically when the countdown clock reaches zero.

To return to displaying TOD:

#### • Press **<TOD/GAME>** followed by **<ENTER>**.

With only one Dual competition open, a scoreboard may display TOD or countdown clock. If there is more than one scoreboard with clock digits, the selected time will be duplicated. As soon as a Dual 2 competition is opened, it will be possible to display TOD on both scoreboards, countdown clocks on both scoreboards, or a combination of the two. This assumes there are separate base stations controlling each scoreboard clock, and the base stations are assigned to the appropriate courts in the **Inputs** tab.

# <span id="page-24-0"></span>**5 Startup Checklist**

**D** Proper Startup Sequence:

- **1.** Open DakTennis.
- **2.** Power on Base Station (set to correct Function & Channel).
- **3.** Power on Handheld Controller (set to correct Channel, Sport Code, & Controller #).

**Note:** If the base station is already configured in DakTennis, DakTennis may be opened last. If a base station is already powered on, problems may occur when DakTennis configures a new input for that base station.

- Create & Test Inputs see **[Inputs Tab \(p.14\)](#page-17-3)**
- Create & Test Outputs see **[Outputs Tab \(p.15\)](#page-18-1)**
- Create Teams & Rosters see **[Startup Wizard \(p.4\)](#page-7-3) & [Home Tab \(p.8\)](#page-11-2)**
- Create & Open Competition see **[Home Tab \(p.8\)](#page-11-2)**
- Assign matches to courts before data starts coming in from the court see **[Schedule Tab \(p.11\)](#page-14-1)**
- Score the matches using RC-100/RC-200 see **[References \(p.2\)](#page-5-1)**
- Make scoring corrections see **[Schedule Tab \(p.11\)](#page-14-1) & [Competition Tabs \(p.18\)](#page-21-2)**

*This page intentionally left blank.* 

# <span id="page-26-0"></span>**A Reference Drawings**

Any contract-specific drawings take precedence over the general drawings.

#### **Reference Drawings:**

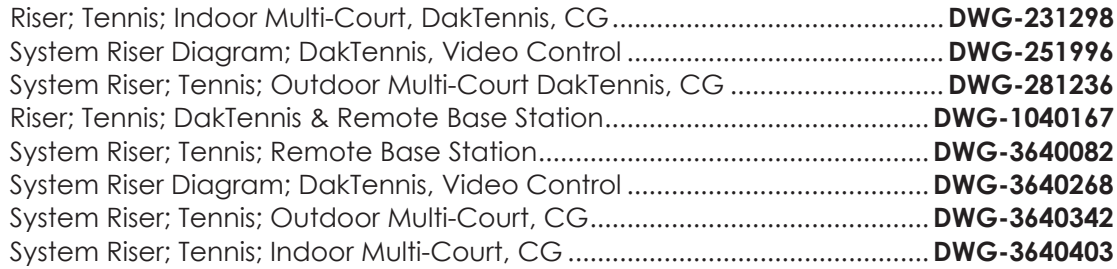

*This page intentionally left blank.* 

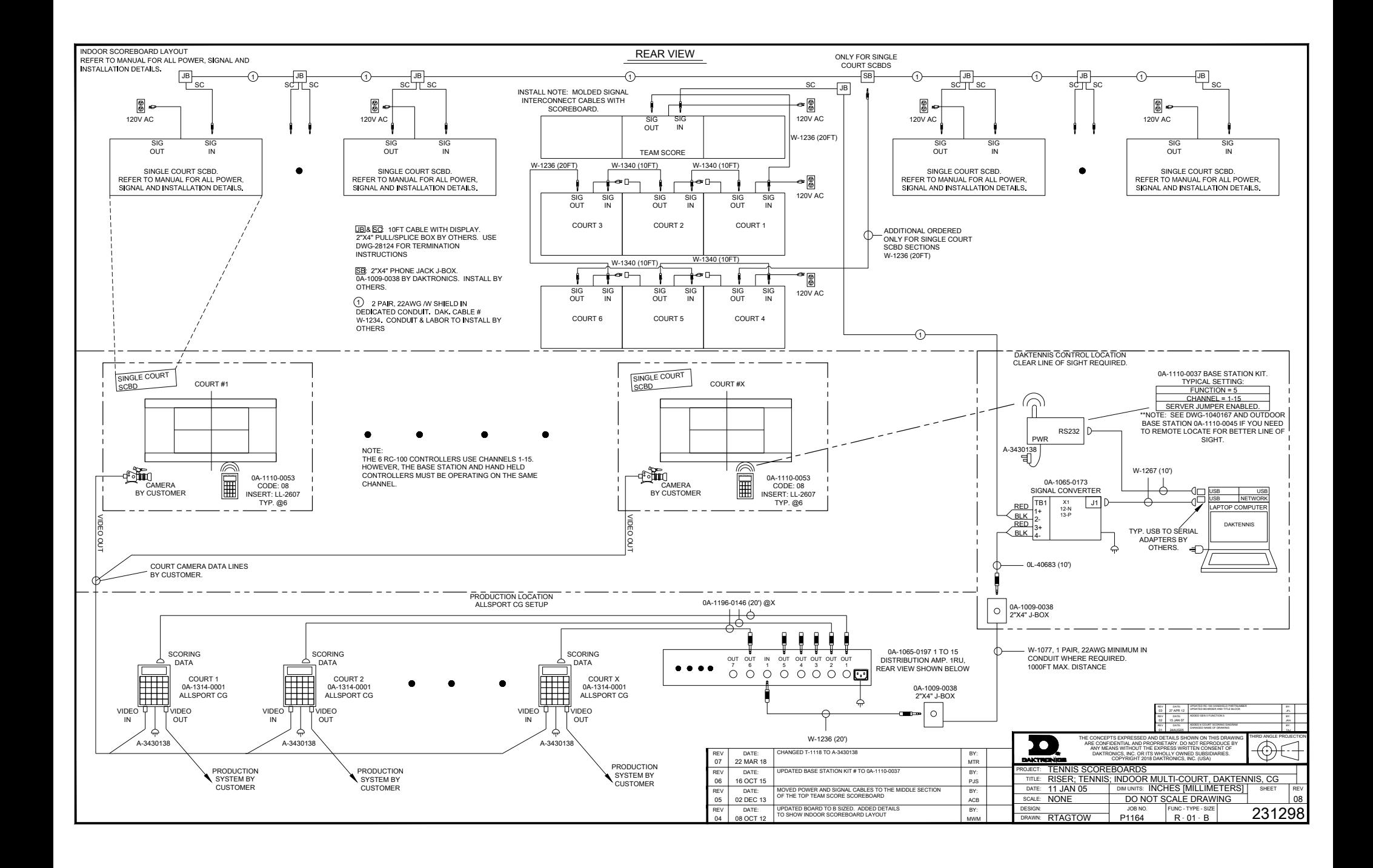

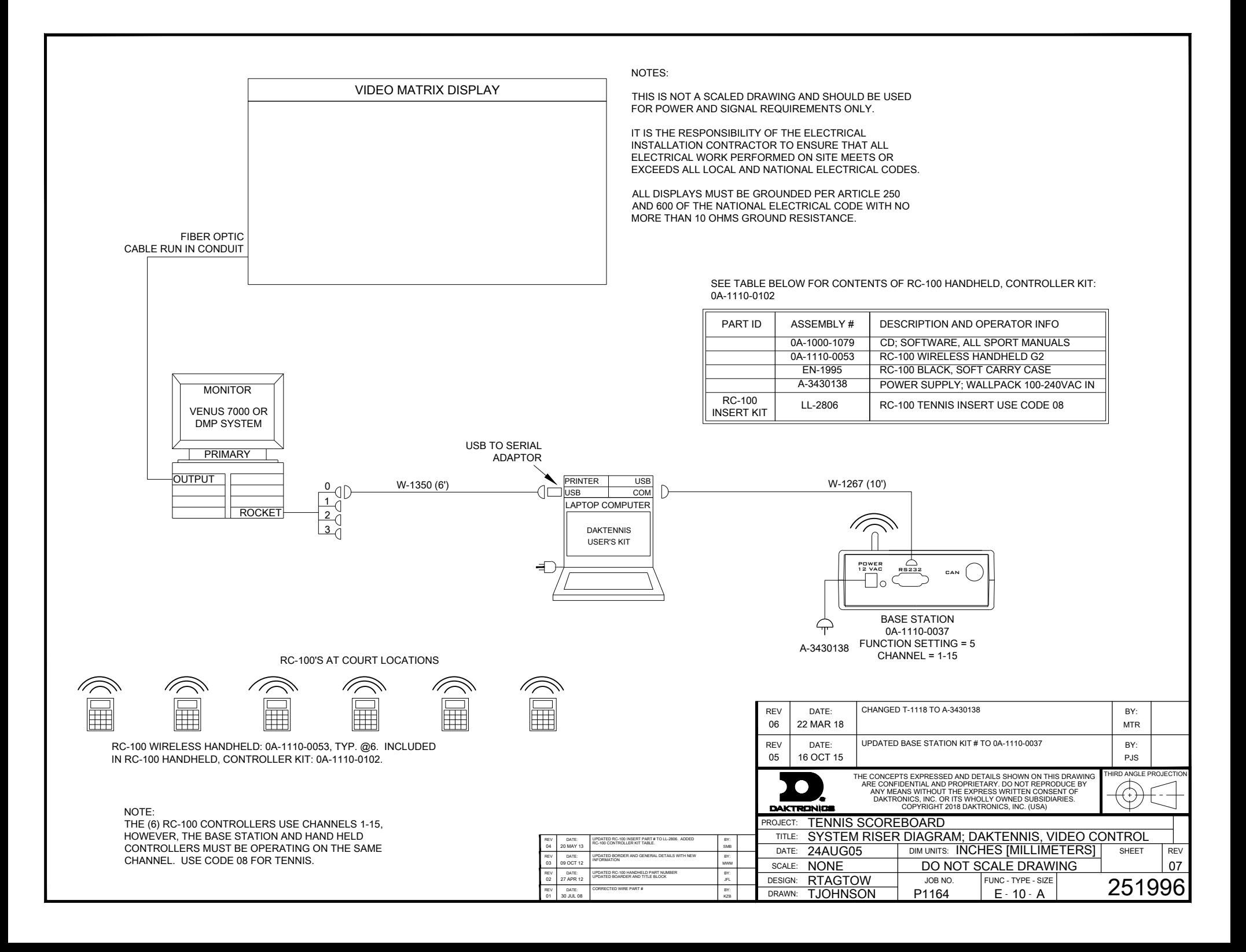

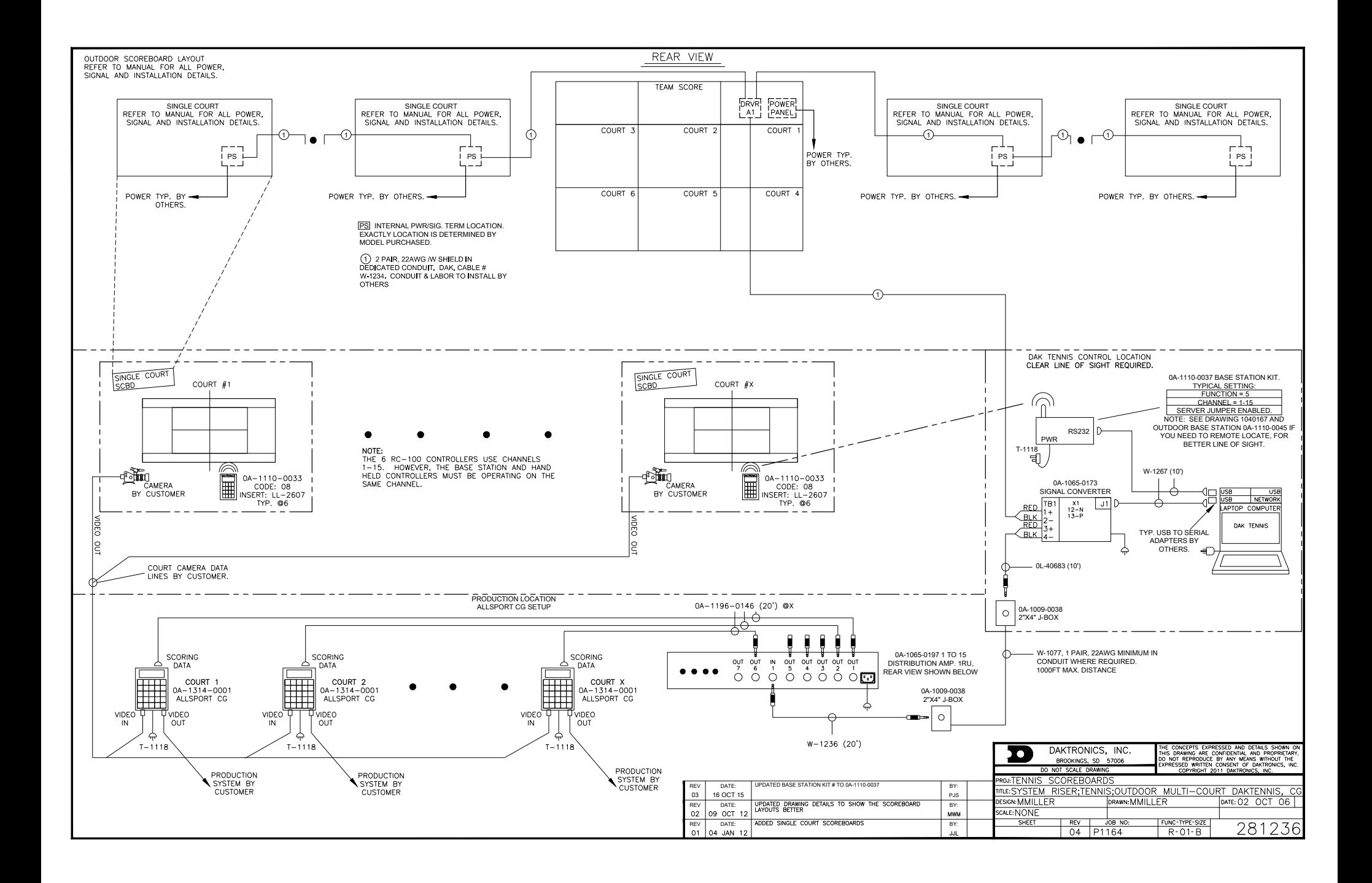

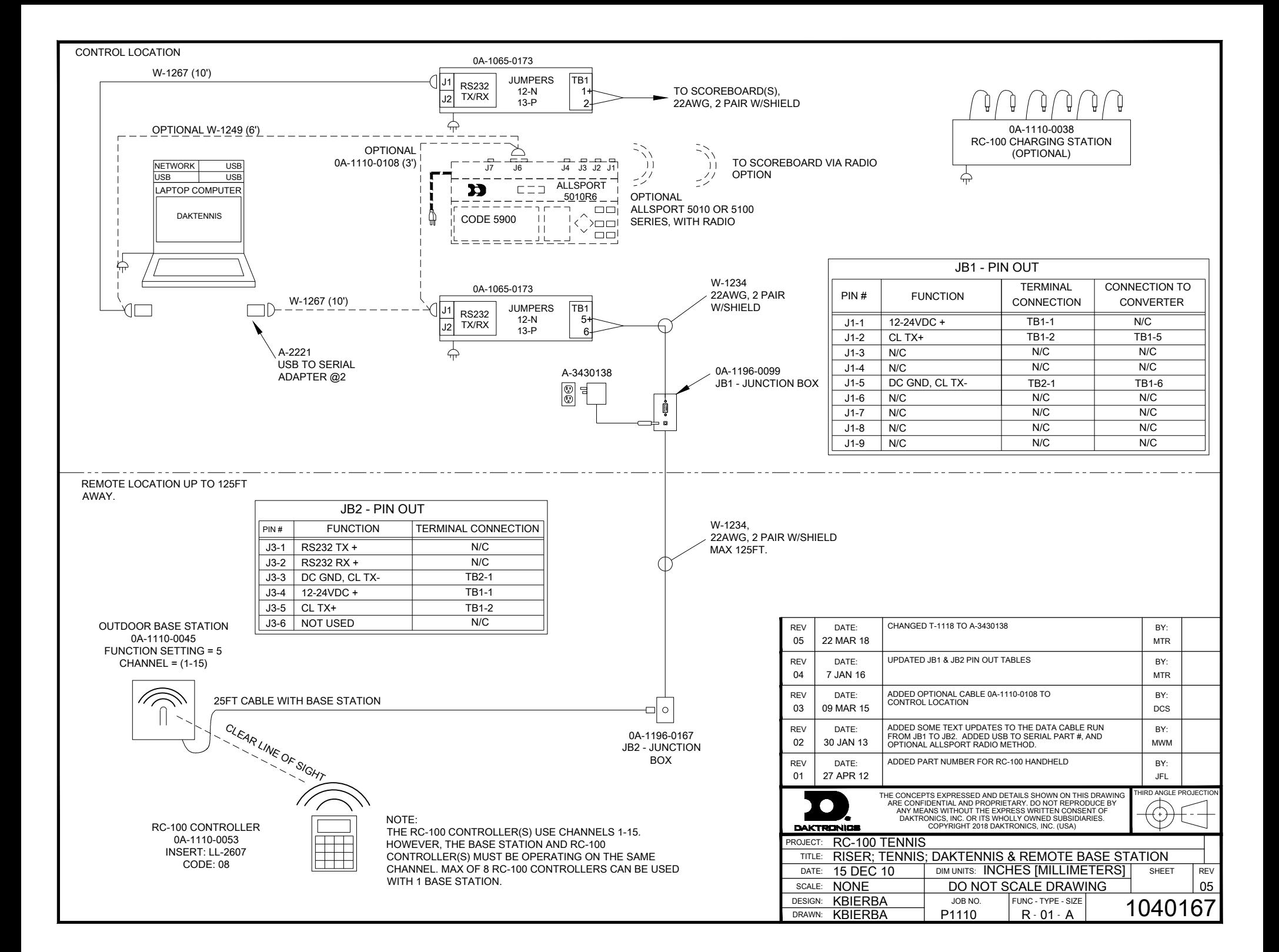

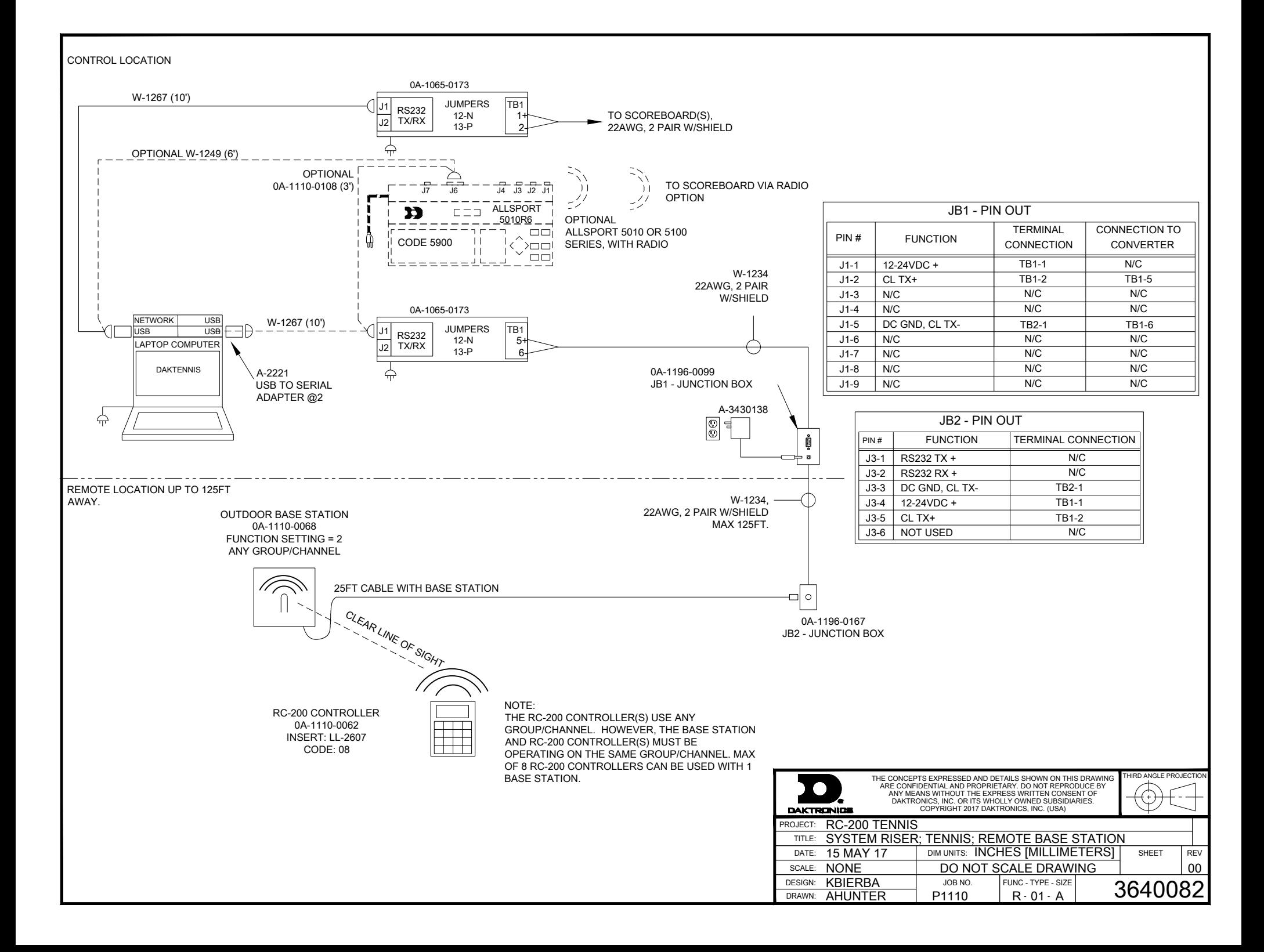

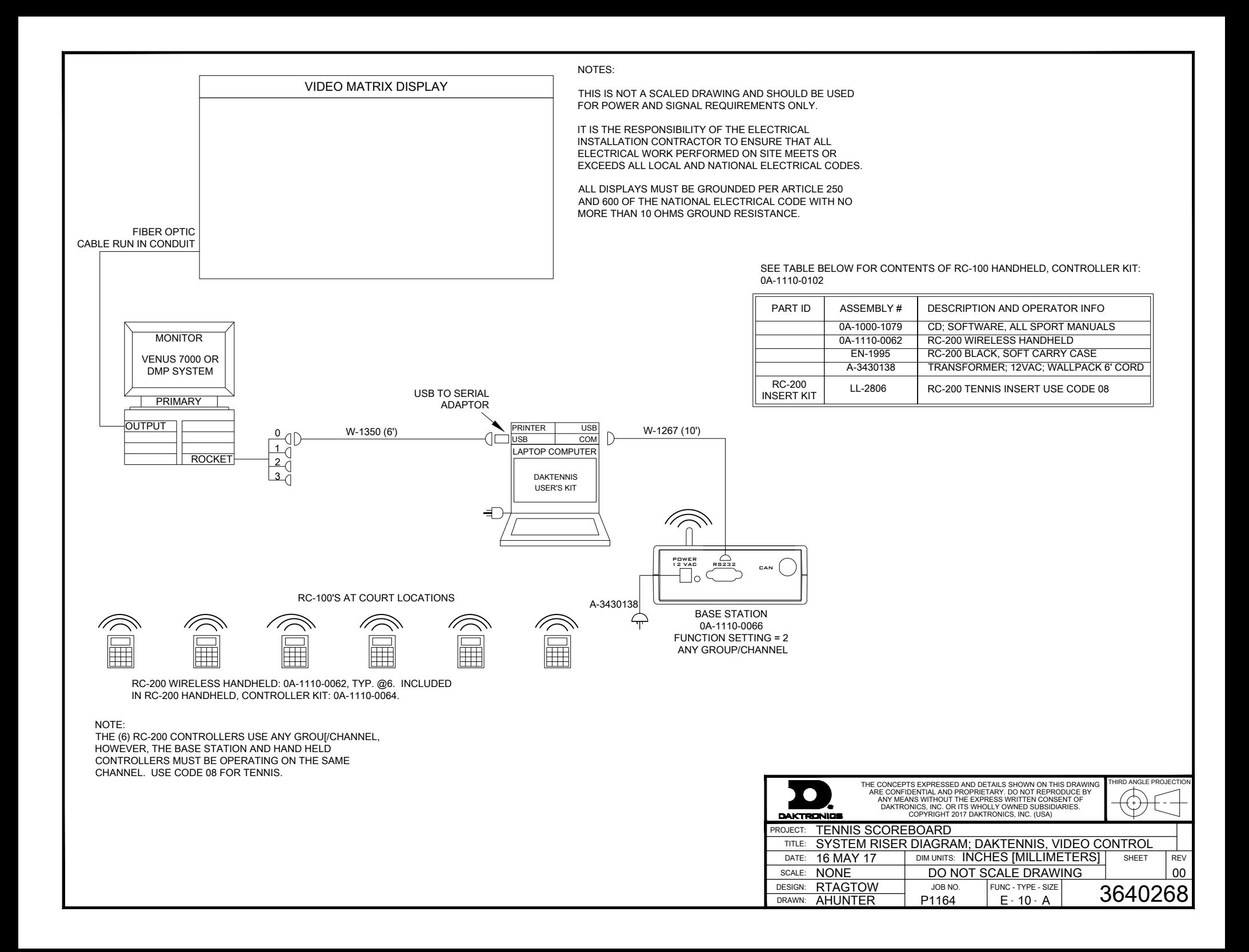

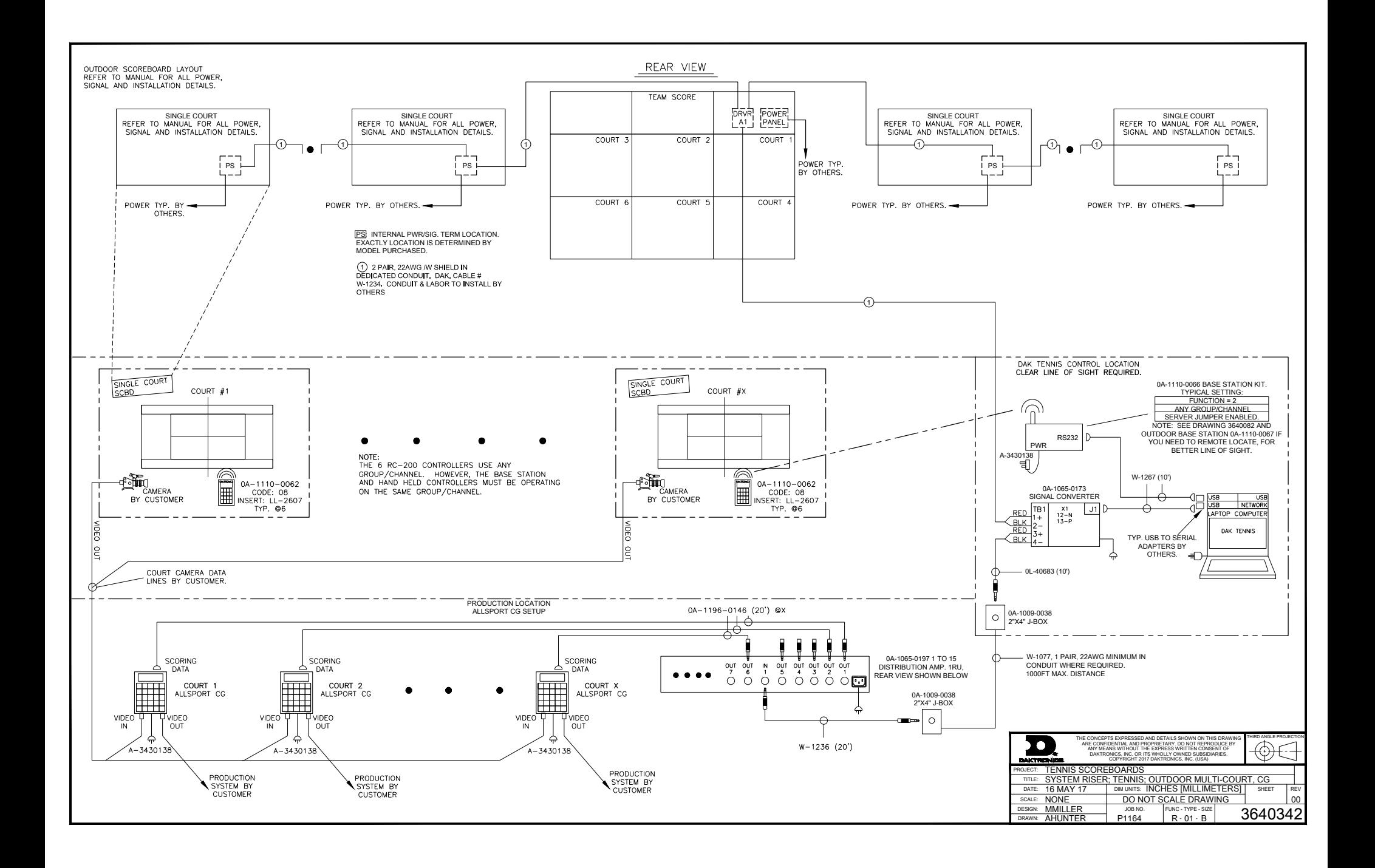

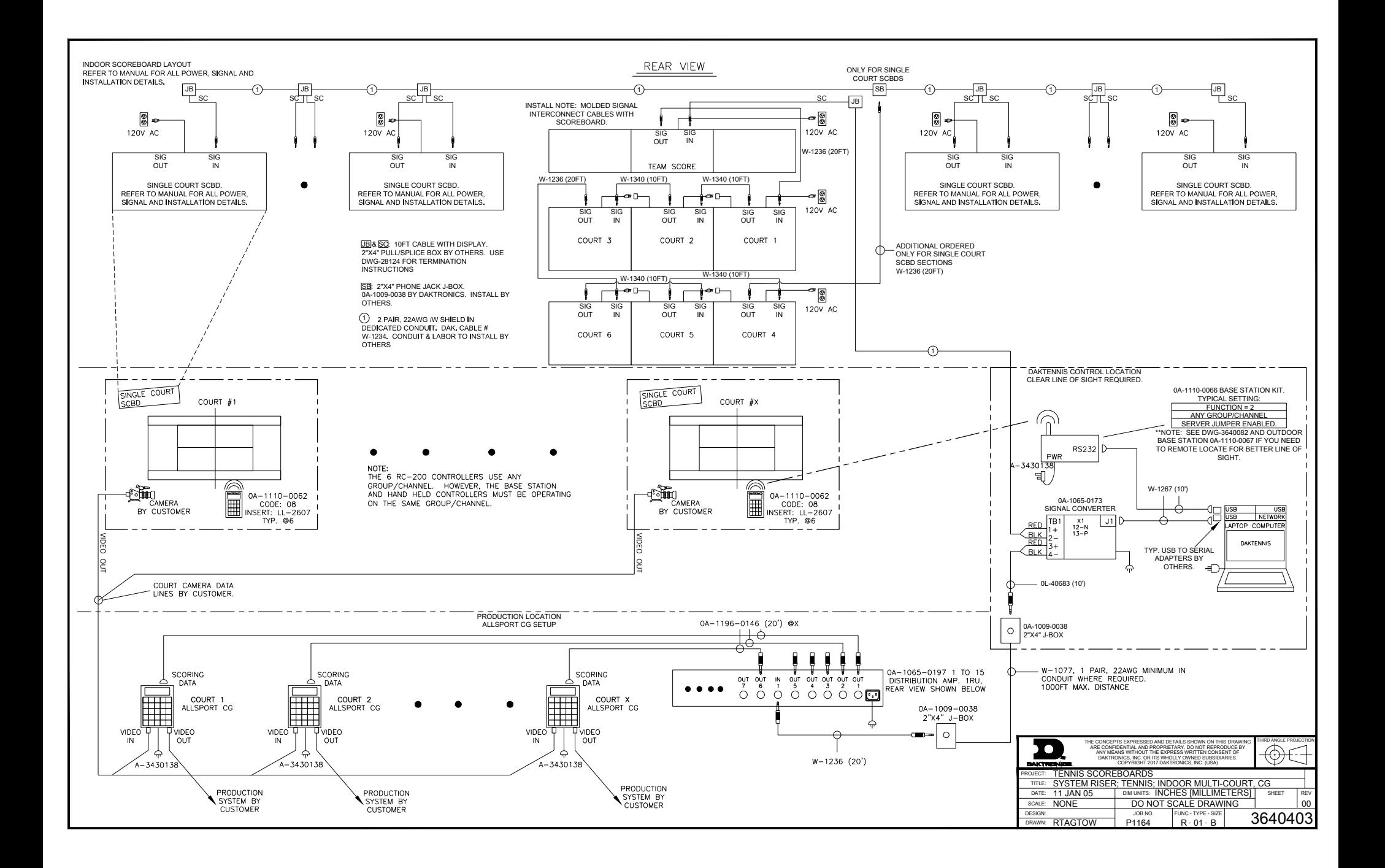